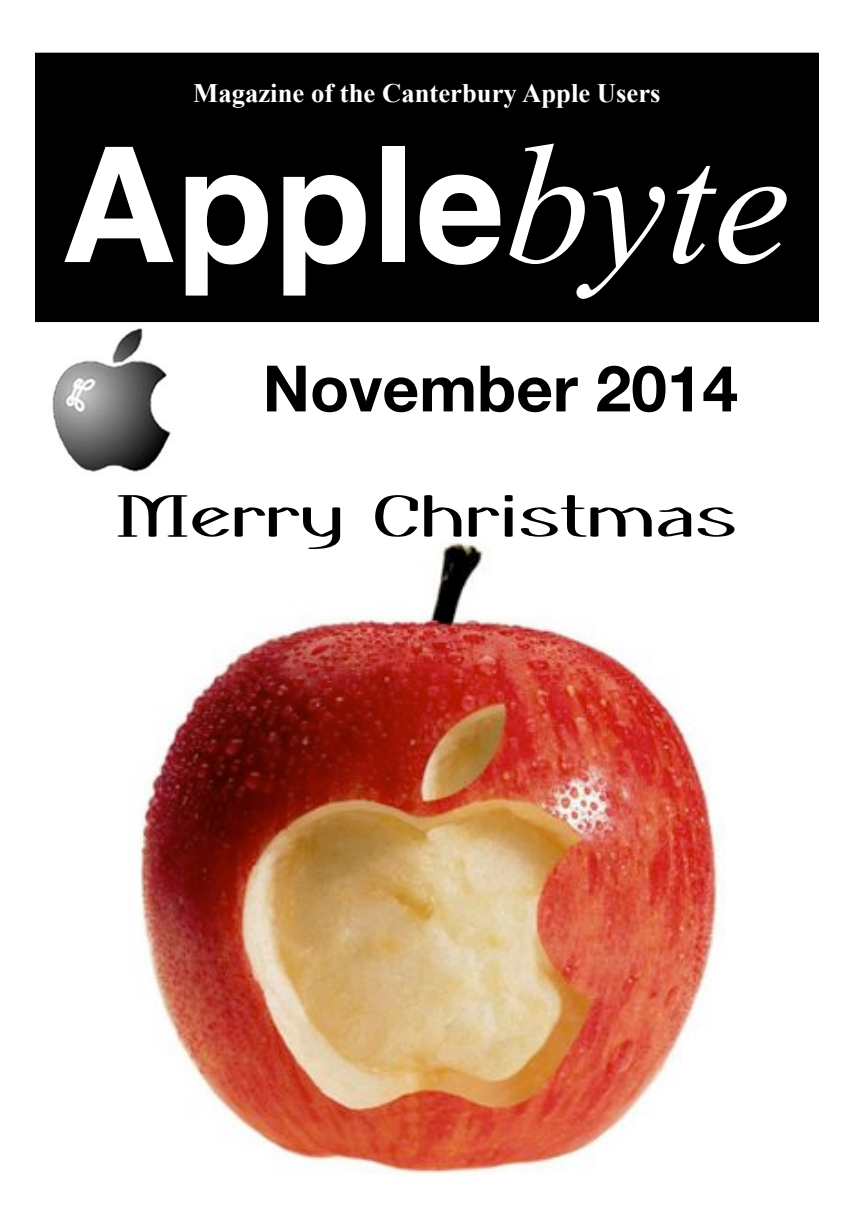

*Remember the change of meeting rooms*

**St. Albans Community Centre November 26th 7:30 pm**

#### **APPLEBYTE** is the monthly magazine of:

Canterbury Apple User,

a subgroup of Christchurch SeniorNet Mac Inc.

Submissions for publication are due by the 12th of the month of publication. Please submit all articles to:

#### **[editor@appleusers.co.nz](mailto:editor@appleusers.co.nz)**

#### **Copyright: © 2014 Canterbury Apple Users**

This publication is copyright to the Canterbury Apple Users. Individual articles may by copyright to their authors or publishers and are reproduced here with permission.

#### **APPLEBYTE Subscriptions:**

Digital (PDF file): Free; available to download from our website Printed:  $$15$  for 11 issues (1 year) including NZ postage.

### **Contents**

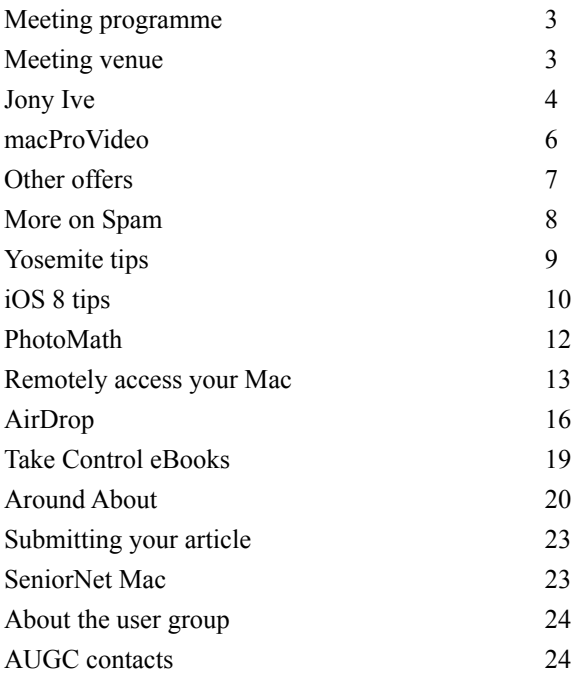

**Applebyte** is produced on an Apple MacPro using Pages software. The magazine is printed by Printing.com (**[http://www.printing.com](http://www.printstop.co.nz)**).

## **Meeting programme**

### **Wednesday 26th November 2014**

#### **7:30 Monthly Meeting**

**Please bring a present (max. \$5) for a lucky dip, and a small plate for a shared supper.**

- Welcome and News
- Information Interchange
- Quiz Eion
- Various tidbits
- Supper

Come along and share your passion for Apple products. Learn about the latest technology, and enhance your skills. And meet with old and new friends over supper. Visitors welcome.

*Consider bringing along something that you have done on your computer, to share.*

### **Meeting venue**

Meetings are held on the last Wednesday of each month (except December) beginning at 7:30pm.

### **CHANGE OF LOCATION THIS MONTH**

This month we are meeting at:

**St. Alban's Commumity Centre**, **1047 Colombo Street**. Parking available at rear of building.

Drinks and snacks are available while we all calm down after the excitement of the meeting.

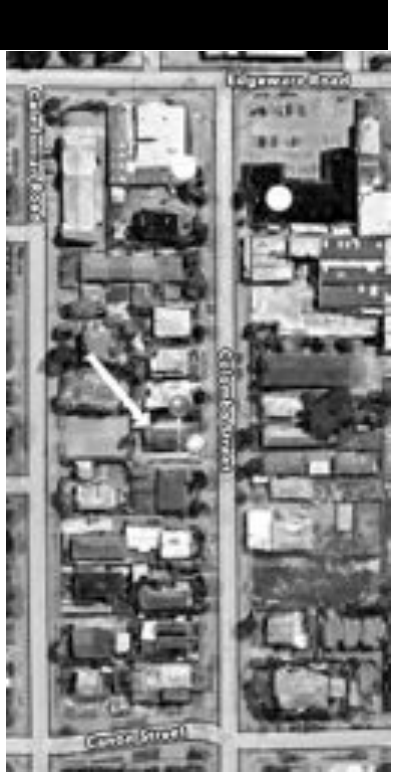

**Applebyte** page 3

### **Jony Ive**

The Design Museum in London was the location of a recent discussion between its Director, Deyan Sudjic, and Jony Ive. Sir Jonathan has traditionally been very low profile, prefering to beaver away in his secret

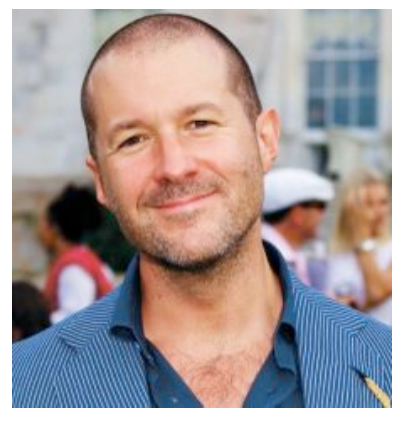

lab/workshop, but more recently, he has taken a more accessible role, talking about design and his Apple products. In this discussion, included a number of his insights about design and the design process.

Hopeful designers were told that great design requires you to reject reason and comes with an enormous amount of failure.

"So many of the designers that we interview don't know how to make stuff, because workshops in design schools are expensive and computers

are cheaper. It is sad that so many designers don't know how to make. CAD software can make a bad design look palatable! It is sad that four years can be spent on a 3D design course without making anything! People who are great at designing **and** making have a great advantage."

"The best ideas start as conversations. A small change at the beginning of the design process defines an entirely different product at the end. At the start of the process the idea is just a thought - very fragile and exclusive. When the first physical manifestation is created everything changes. It is no longer exclusive, now it involves a lot of people."

"To design something really new and innovative you have to reject reason"

Apple's Industrial Design team is harder to get into than the Illuminati, and part of the reason is because no one leaves. In the last 15 years, not one of the 18 designers has ditched Apple for greener pastures.

"I like to work in a small team. There is only 18 of us on the design team. Nobody has ever left"

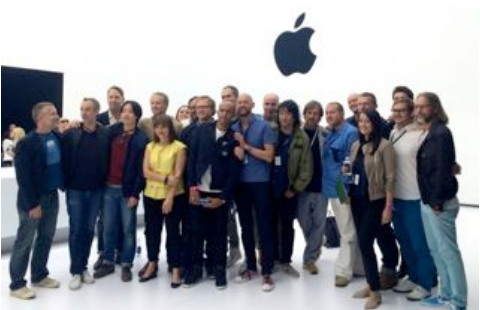

*Apple's Industrial Design team. Photo: Leander Kahney/Cult of Mac*

page 4 **Applebyte**

"What we make testifies who we are. I really truly believe that people can sense care in the same way they can sense carelessness. I think this is about the respect we have for each other. If you give me something and you expect me to buy something and all I can sense is carelessness, that's personally offensive. I think it's offensive culturally because it shows just the disregard for our fellow human and so I think it's very important that at least our intent is that we have really really, really cared. I don't know anything ever that's good that's come from carelessness. In the physical world so much of it's that manufactured testifies to carelessness – the one good thing about it is that if you do care about it, it's conspicuous."

"We shouldn't be afraid to fail- if we are not failing we are not pushing. 80% of the stuff in the studio is not going to work. If something is not good enough, stop doing it."

"There are 9 rejected ideas for every idea that works."

"The inside of the phone we spent so much time on  $\&$  it's something that 99% of you will never see - because it's the right thing."

"We wont be different for different's sake. Different is easy. Make it pink and fluffy! Better is harder. Making something different often has a marketing and corporate agenda. When big things change (like displays go away or voice control takes over) make it different."

"Our goal is to desperately

make the best products we can. We're not naive. We trust that if we're successful and we make good products, that people will like them. And

we trust that if people like them, they'll buy them. And we figured out the operation and we're effective. We know what we're doing, so we'll make money, but it's a tough sequence."

"Eight years of work can be copied in six months. It wasn't inevitable that it was going to work. A stolen design is stolen time. Is it flattering? No."

"It's our human condition: when you see potent, phenomenal technology you want to make it smaller, cheaper, better, more reliable"

"I was at art school and I had a truly horrendous time because it was legislated we had to use a computer to do CAD drawings, and an odd thing happens when we're dealing with technology. If we struggle we assume the problem's us, and if we're eating something and it tastes horrible we assume the food's nasty."

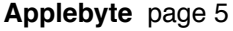

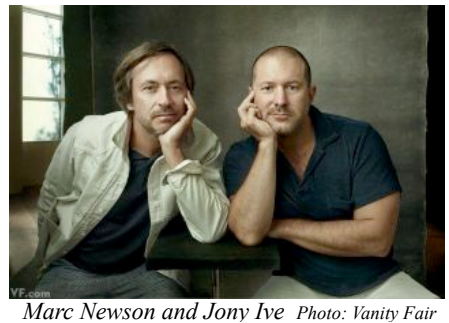

### **macProVideo**

macProVideo.com (**[http://www.macprovideo.com\)](http://www.macprovideo.com)** is an online education community featuring over 1791 hours of

training and tutorial content with something for just about every user. (Their website currently lists about 750 courses and over 32,000 tutorials!) Want to learn about audio plug-ins or ear training, animation or app design, JavaScript or

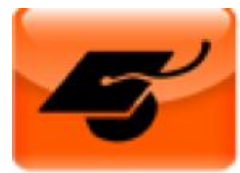

Keynote, studio and recording techniques, Final Cut Studio, Adobe CS, Reason, Pro Tools, songwriting, video editing, or even Dubstep?

These are just a small sample of the many areas where macProVideo can show you how to succeed. Better yet, they offer packages that include streaming and downloading to your Mac, PC, or iDevices, so you can learn on the go – with or without an internet connection. Best of all, their tutorials are created by experts in their fields, and the macProVideo forums and MPV Hub offer ways to connect with folks who share your interests and ideas.

You can view some sample course segments or tutorials on the macProVideo site at:

#### **<https://www.macprovideo.com/tutorials/>**

or on YouTube at:

#### **<http://www.youtube.com/user/macProVideoDotCom>**

#### **Special Offer:**

macProVideo.com, as a part of their support of Apple User Groups, is offering user group members a huge macProVideo.com discount: **99¢ U.S. for 3 months** of great tutorials (usually \$25 U.S. per month). This will give you access to the full library of courses and tutorials - a great way to brush up with something that interests you over the summer months (when you have nothing better to do!)

This offer is valid until **December 31, 2014**

*Contact Peter to access this offer.*

page 6 **Applebyte**

plications **A/V Fundamental Ableton Live** Acrobat **After Effects** Amplitube Aperture AppDesigner Apple Color Auto Tune **Rattery Bitwig Studio** Blackboard Compressor Cubase DaVinci Resolve **Digital Performer** Digital Publishing Dreamweaver DVD Studio Pro **Edge Animate Edius Pro Encore DVD** Excel EZdrummer **Film Craft** Final Cut Pro Final Draft **FL Studio** Flash Flash Builder FXpansion **GarageBand** Google **Guitar Rig Hot Products iBooks Author iDVD iLife** Illustrator **iMovie** InDesign iOS App Dev iPad iPhoto iWeb iWork iZotope JavaScript Keynote Kontakt Lightroom Liquid Rhythm Logic Pro Mac OS X MacBook

# **Other offers**

**Note: These specials are available to all user group members. Contact Peter [\(web@appleusers.co.nz\)](mailto:web@appleusers.co.nz) for access or coupon codes.**

#### **iBank 5**

iBank 5 personal finance manager, (**<http://www.iggsoftware.com>**), offers sophisticated reports, envelope budgeting, a streamlined interface, simple and reliable import from Quicken or MS Money, powerful investment tracking, sync to iOS devices, support for bill pay and multiple currencies, innovative transaction templates, integrated web downloads, intuitive checklist-style reconciliation, file attachments of any type and more. (This was reviewed in our October APPLE*byte*)

Apple user group members receive a 20% discount, which reduces your cost to \$48 (US). Free trial downloads available.

This offer is valid through **December 31, 2014**.

#### **Que Publishing**

Que Publishing, (**<http://www.quepublishing.com/store>**), has more than 32 years of experience helping users learn about computers and technology for the home, office, and business. Their books, eBooks, and videos teach through step-by-step tutorials, are rich in illustrations, and provide in depth references on important topics including OS X Mountain Lion, iCloud, Apple devices, and more.

For those interested in beginner to advanced Mac programming titles, visit Que's partner site, (**<http://www.informit.com/store>**), to see new releases from Addison-Wesley Professional and Sams Publishing.

Apple user group members can take advantage of exclusive product discounts of 35% off the list price of all print books and 45% off the list price of all eBooks and Video Training.

**Discounts** are also available from:

**O'Reilly** (O'Reilly, Microsoft Press, No Starch, Paraglyph, PC Publishing, Pragmatic Bookshelf, Rocky Nook, SitePoint, or YoungJin books): 40% printed, 50% ebooks.

**Peachpit Press**: 35% printed or ebooks.

**Note: These specials are available to all user group members. Contact Peter [\(web@appleusers.co.nz\)](mailto:web@appleusers.co.nz) for access or coupon codes.**

### **More on Spam**

This month's example comes by way of Google ...

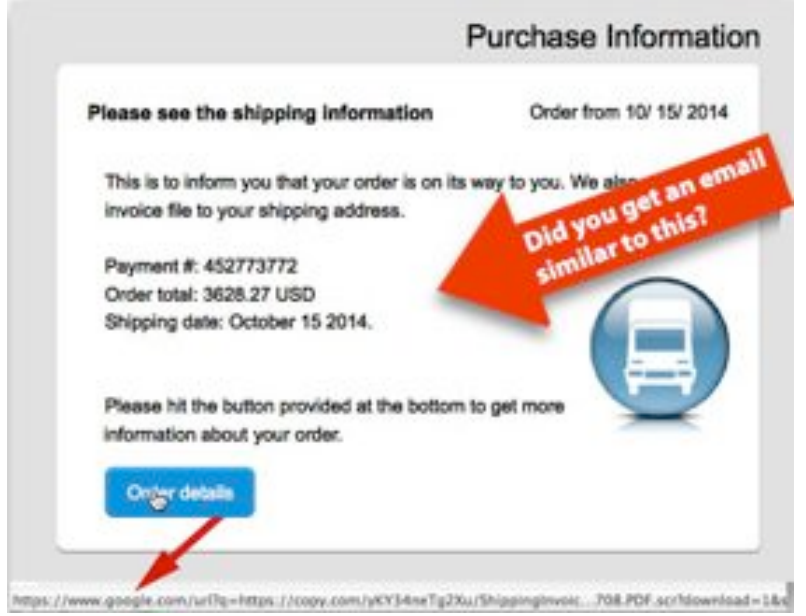

The Order details button actually takes you, firstly, to Google - how innoculous is that? But this is just taking advantage of Google's search redirection function to make the URL look more innocent. (A number of spam cartels use this technique to avoid detection - knowing that Google refuses reports on the 'misuse' of their system.) The spam webpage is actually hosted at **<https://copy.com>**, owned by Barracuda.com - a site that actually brags about security and safety ... and, apparently, a good place to hide your spam page!

Detecting spam is never always easy, and even the 'safe' looking URL addresses can be misleading. It is best be add a large dose of caution before clicking a link on an email, or document, that you don't recognise, no matter how convincing the accompanying patter.

Also seen: A message reporting that a fax is available ... please download eFax Messenger ... 'nuf said ... just don't!

And a free pizza from Pizza Hut ... doesn't get you a free coupon but ... yes, you guessed - free membership of a malicious botnet called Asprox or Kuluoz!

#### page 8 **Applebyte**

#### **Yosemite is still new to most of us, so lets look at a few more tips:**

**Record iOS Screencasts** - Apple has made it easy using iOS 8 and Yosemite to create screencasts. When you plug your iOS device into a Mac running Yosemite it'll do more than just sync to iTunes — it'll be recognized as a video camera. That means you only need to launch QuickTime to record what's happening on the screen.

**Use QuickType in Text Editor - Apple** has built **QuickType** into Yosemite. It's not quite as intuitive, but it's just as smart; while you're typing in **Text Editor,** press the escape key after a word to get a list of predictive results. When you find the one you want, hit the space bar to insert it.

**Delete Some History in Safari** - Clearing our web-browsing history used to be an all-or-nothing affair, but that's changed in Yosemite. After a browsing session in Safari you can now choose to delete the last day, hour, or 48 hours, in case you don't want to jettison your entire cache of data.

**Record Audio in Message** - Sometimes words just aren't good enough to express what we want to say, and in Yosemite they don't have to be. Just like in iOS 8, you'll see a new microphone icon next to the compose window in Messages. Click and you'll instantly be able to record an audio message and ship it as easily as you can on your iPhone.

**Share Your Screen in Messages** - Back in the days of iChat, Apple used to allow us to share our screens or let us take control of someone else's, and in Yosemite it's finally bringing the functionality to Messages. Inside the details menu you'll see a new icon that looks like two overlapping squares. Click on it and you'll see two options: "invite to share my screen" and "ask to share screen," which will help when you need to troubleshoot your mom's iMac.

**Dictating to Your Mac** - If you want your Mac to understand your words, you'll need to turn that function on — like always — inside the Dictation & Speech pane in System Preferences. But if you want to enable Enhanced Dictation for offline use in Yosemite, it's a separate 1.2GB download, so make sure you turn it on before you leave the house.

**Rename a Group of Files** - If you have a cluster of files to rename in OS X, it used to require one of three things: tedious individual naming, a third-party app, or some Automator wizardry. Not in Yosemite. Just highlight your files, right-click and select the "rename items" options in the contextual menu. Then select "format" in the dropdown to apply a neat new nomenclature to the whole list.

# **iOS 8**

#### **iOS 8 & 8.1 are still new to most of us, so lets look at a few more tips:**

**Hide QuickType Suggestions** - The new QuickType keyboard brings the biggest change to text input since copy and paste, but it might not be for everyone. So if you want to ditch the predictive results and go back to the old way of autocorrect, simply swipe down on the new gray bar to hide it. When you're ready to give QuickType another chance, just swipe back up.

**Add Quick Photos and Videos to Messages** - Messages has been able to handle images and videos since the days of iPhone OS 3, but it took Apple until iOS 8 to get it right. Tap the camera

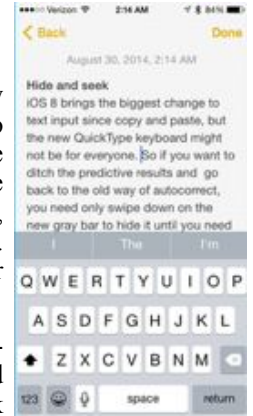

icon and you'll instantly get access to your entire photo library without needing to leave the composing window. And when you press and hold the icon, a new radial menu pops up, letting you snap a quick pic or record video right in the app.

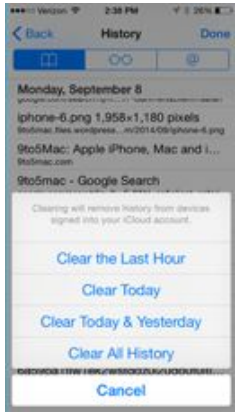

**Selectively Clear Your Browsing History** - Apple has always given us the ability to clear our history in Safari, but until iOS 8 it's been all-or-nothing. Now you can delete parts of it by going to the history menu and tapping Clear at the bottom-right — you'll be given options to get rid of everything from the past hour or day. You can even delete a single item by swiping over it.

**A Better Notification Banner** - One of the most sought-after iOS features has finally arrived. When a notification banner pops up you can tap it to go to the app or flick it away as always, but pulling it down no longer opens the obtrusive Notification Center. Instead, you get a pair of options that allow

you to quickly take action without leaving the app you're in.

**Use a Different Keyboard** - We never though we'd see the day, but Apple has opened up iOS to third-party keyboards for our iPhones and iPads. You'll find the option in Settings > General > Keyboard. Once you download the keyboard you want (which will be in the form of an app that can't be deleted), you'll be able to install it just as you would an Arabic or Russian alternative.

**Tip tip** - Apple is giving iOS users a little extra assistance in iOS 8. Among the pre-installed software is a new Tips app, which is an easy-to-

#### page 10 **Applebyte**

follow guidebook detailing the features of several key iOS apps and services such as Mail, Siri, and Camera. It's naturally geared toward newbies, but seasoned veterans might still learn a thing or two.

**Battery Usage** - Tucked away in the usage settings (Settings > General >

Usage) is a new Battery Usage menu. Inside, you'll find familiar statistics for usage and standby, but Apple takes it a step further, breaking down your draining percentage by app.

**Scan Credit Card** - When you come across a payment screen in Safari, you'll see a "Scan Credit Card" option, which will use your camera to identify the digits and neatly import them into the proper field. But you'll still have to input the security code the old-fashioned way.

**Adjust the Text Size in Safari Reader** - Safari's Reader mode now has two handy icons to adjust the text size (the same options normally found in iBooks). To use them, visit a long web page using

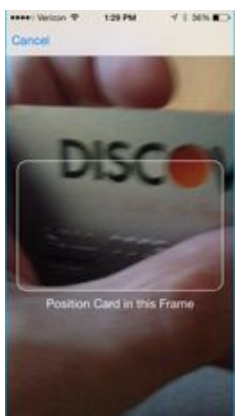

Safari. Now tap the Reader icon (in the left of the Smart Search field). You will see the two icons for text size at the top of the page.

**Sharing Your Data with Developers** - Apple is making it easy to share your crash data with developers in iOS 8. You get this option during setup, but you can also access it manually under Settings  $>$  Privacy  $>$ Diagnostics & Usage. To disable it, set Share With App Developers to Off.

**Separate Language and Region Settings** - Apple iOS 8 now has separate options for language and region settings (regional settings controls the default currency and date and time settings). For example, you could set the language to English (U.K.), but the use United States for dates, times and currency. Tap Settings  $>$  General  $>$  Language & Region and change the iPhone language to your spoken language, then change Region separately.

**Family Sharing** - Apple has always allowed us to share iTunes accounts with a wink by letting us log into separate accounts for iCloud and the App Store, but it's finally giving us an official solution in iOS 8. Inside your iCloud settings you'll find an option to "Set Up Family Sharing," which will allow you to designate a master account that up to six members of your family can all use. Notifications will alert you when apps are downloaded or purchases are made.

"I am always doing that which I can not do, in order that I may learn how to do it."

*- Pablo Picasso*

### **PhotoMath**

How often have you heard someone say: "I was terrible at maths in school. From Algebra 1 on, I just couldn't keep the various symbols, numbers, and denominators I was faced with straight, and so I flunked pretty much every test"?

If they were in high school today, (well, next year) they should never fail a math test again. They'd use the new iOS app, PhotoMath, instead, which literally solves math problems like *magic*.

It's just available in the app store, for free! PhotoMath promises to be the genius, algorithm-reading calculator we've always wanted. Instead of typing in a math problem, you just point your iPhone's camera at a math problem, PhotoMath slurps it up, uses OCR to decode it into computer math, and then solves it for you automatically!

See a video at: **http://[player.vimeo.com/video/109405701](http://player.vimeo.com/video/109405701)**

Here's how PhotoMath explains the process:

*"PhotoMath reads and solves mathematical expressions by using the camera of your mobile device in real time. It makes math easy and simple by educating users how to solve math problems."*

Even better? It'll *show you the workings*. So not only does the app help teach you math, it will also help you cheat your way through the most arduous math exams.

Something tells me that there could be a "No iPhones in algebra class" rule in effect, countrywide!

 $17.34$ 

**105.000** 

Edit

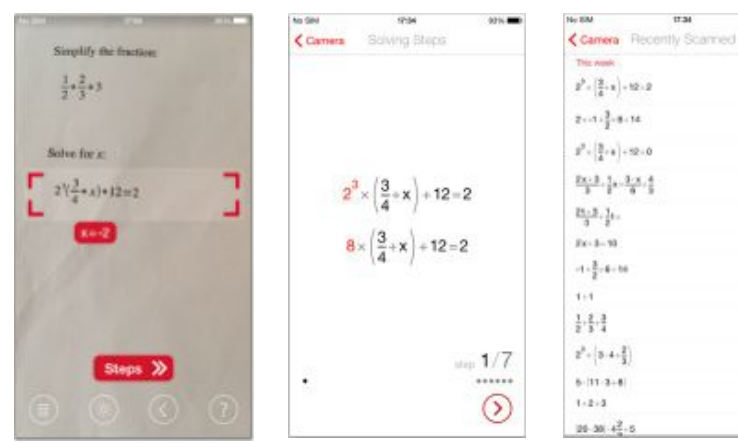

page 12 **Applebyte**

### **Remotely access your Mac**

There will undoubtedly be times when you are away from your Mac but need to access a file or two on it. While the advent of services like iCloud Drive, Dropbox, Google Drive, Box.com, OneDrive, etc. have made accessing your files easier, they require you to organize your files in particular ways, and to have uploaded them to "the cloud". They also have the drawback of storing your files on third-party servers, which might not be the most desirable place for personal or sensitive information.

If you would like to remotely access files that are stored on your Mac, there are several ways to do it. But before doing so you will need a way to access your Mac from wherever you are on the Internet. There are a number of "dynamic DNS" services that can do this, but perhaps the most convenient (and arguably best) option is to use Apple's *Back to My Mac* service.

#### **Setting up Back to My Mac**

Configuring Back to My Mac isn't difficult. Just follow these steps:

- Create an Apple ID if you don't have one.
- Log into iCloud in the iCloud system preferences.
- Enable the "Back to My Mac" service.

At this point, any Mac you have similarly configured with iCloud should be able to access the one you set up with Back to My Mac. Keep in mind that Back to My Mac requires that the remote Mac be connected to the Internet. Also, it should be configured to wake on demand so that when it's asleep, it can act on a Back to My Mac request. To help ensure that this happens, launch System Preferences, choose the Energy Saver preference, and enable the Wake for Network Access option.

Another issue you might run into is if your network has a firewall configured that prevents Back to My Mac access. If you can set up Back to My Mac but cannot seem to connect from a remote location, you might need to check your router's settings to ensure UPnP, or NAT-PMP services are enabled. In addition, check or reset your router's firewall (toggle it off, and test the connection), and also update your router's firmware to its latest version. It's a good idea to test such a connection from a local coffee shop before needing to use Back to My Mac for mission critical work.

When Back to My Mac is set up, you have several options for connecting to your remote Mac--opening programs and files directly on it, copying files to and from it, and controlling it remotely from the command line. Here's how they compare.

#### **Share another Mac's screen**

The most intuitive way to access and manage your remote Mac is Screen Sharing, which streams the desktop view from your remote computer to the Mac you're currently using. While the performance of this service depends on the speed of your broadband connection, you can use this to work as if you were sitting in front of your Mac.

To enable Screen Sharing, go to the Sharing system preferences, enable the Screen Sharing service, and ensure that your user account is allowed access. By default only administrators are given access, but you can add specific users to the list or select the option to allow all users. When done, you can select your Mac in the Finder sidebar of another Mac configured with the same iCloud account and then click the option to share the remote Mac's screen and open applications and documents on it.

Screen Sharing supports additional options such as synchronized clipboards and drag-and-drop support for file sharing. With these, you can drag files from the Finder in your current Mac to the screen sharing window to copy them to the remote computer. You can similarly copy files from your remote Mac. To use the shared clipboard option (enabled by selecting "User Shared Clipboard" in the Edit menu), copy any selected text or images on either Mac and the data will stream to the clipboard of the other. Then you can paste it by pressing Command-V.

Since OS X supports multiple user accounts, you may connect to your remote Mac when another user is logged on. In these instances, Screen Sharing supports multiple sharing sessions. In this scenario you are given the choice to either log into your account behind the scenes or view what the current user is seeing (with his or her permission). Note that for either approach, anyone sitting at your computer will see an indication in the status menus that you are logged on.

Finally, while Screen Sharing can be set up for your personal Macs, this service is not limited to your own computers and can be used to connect to any others on a local network with Screen Sharing enabled. Additionally you can request screen sharing access to a friend's Mac via Messages. (Yosemite now allows you to do this between two people with iCloud accounts. Under Mavericks you could do this only via a thirdparty service such as AIM, Jabber, and Google Talk.)

When chatting with a friend or colleague using Messages, you can click the Details button at the top of the conversation, where you will see options for communicating with your contact. One of these is a pair of overlapping rectangles, which, if available, will allow you to view the screen of your contact.

#### **File sharing**

If you wish to only access your remote Mac's files and not deal with a potentially slow Screen Sharing experience you can do so by accessing your Mac's files directly. Provided you have enabled the File Sharing

#### page 14 **Applebyte**

service in the Sharing system preferences on your remote Mac, when you select that remote Mac in a Finder window's sidebar on your current Mac, you will see the various default and custom shared folders appear, which you can mount and then navigate through to access the files you desire.

#### **Remote Login**

Another approach to managing your Mac remotely is arguably for power users, where you enable the Remote Login service and use the secure shell (SSH) in a Terminal window to login and run commands and scripts on your Mac.

Remote Macs with Screen Sharing and File Sharing enabled will appear in the Finder sidebar. If you enable only Remote Login, the remote Mac won't appear. But you can access it via the Terminal app. To do this, launch Terminal (/Applications/Utilities), and then press Shift-Command-K (or select *New Remote Connection* from the Shell menu). This produces a New Remote Connection window. Within this window select the Secure Shell service and you should see any enabled Macs in the Server column. From here you can select and connect to these Macs to log into them.

#### **Other services**

The services I mentioned so far are automatically detectable; however, there may be additional services that you have on your Mac that are not detectable in these ways. These can include custom FTP software, web servers, license managers, or other server software you have configured. If you have such software enabled, you can still connect to it using Back to My Mac by assembling a URL that points you to your Mac from anywhere on the Internet - but I will leave that for the expert session.

#### **So you are ready for your holiday now ...**

Before you leave, head over to a friends, or to a public WiFi area, and try it out. It is easier to head home to make a small adjustment now, rather than when you have left on holiday. And when you do leave on holiday, check that you leave your computer powered on, logged into iCloud, and the Energy Saver preference option - Wake for Network Access - is set. Now just let your computer sleep until you need it.

#### **Finally, and Most Important**

As a final note, while sharing services have their conveniences, unless you use them regularly you might consider keeping them disabled. While there are no known hacks for these services, and they are built off of reputable and secure coding, best practices are to keep services off that you don't intend to use.

# **AirDrop**

#### **What is AirDrop?**

AirDrop is a way to transfer files between devices that arrived on iPhones and iPads iOS 7. It has existed on Macs for even longer, but Macs and iOS devices were unable to communicate due to differences in the technology required (the iPhone and iPad use Bluetooth in conjunction with WiFi, while the Mac just used WiFi). This difference meant you couldn't easily drop files from mobile to desktop or laptop.

AirDrop is an excellent way to share content between two Macs or a Mac and iPhone, or Mac and iPad, in the same vicinity, because it works even if the Macs and iOS devices aren't connected to the same network. This is because AirDrop creates a quick AdHoc network between the devices, giving you the go-ahead to share files. The AirDrop network is set up when you connect to AirDrop.

#### **AirDrop between iPhone/Mac Requirements**

AirDrop won't work on all Macs and all iOS devices, so it may not be a feature you can take advantage of. AirDrop is (apparently) supported by the following Mac models:

- MacBook Air (2012 or newer)
- MacBook Pro (2012 or newer)
- iMac (2012 or newer)
- Mac mini (2012 or newer)
- Mac Pro (Late 2013)

We say 'apparently' because some people are reporting having problems between some of these devices.

#### **AirDrop from Mac to iPhone**

We found that AirDrop worked reasonably well when we were sending attachments from our Mac to our iPhone. The Mac recognised the iPhone in the AirDrop finder window. We dragged content onto it and we were alerted on our iPhone and given the option to accept the incoming attachment.

This is how it should work:

- 1. On your Mac open a Finder window and select AirDrop.
- 2. Choose to be seen by Everyone, or only those in your Contacts. To raise your chances of your Mac seeing your devices and vice versa we suggest making sure you can be seen by everyone.
- 3. Swipe up on Control Centre and turn on AirDrop on your iPhone or iPad or iPod touch.
- 4. You should see the iPhone in the AirDrop window in the Finder on your Mac and the Mac should show up as somewhere you can

#### page 16 **Applebyte**

AirDrop to on your iPhone or iPad… Our iPhone showed up in AirDrop on our Mac (not every time we tried, but it we did see it there a few times).

- 5. You can now drop an image onto the icon representing the iPhone. When we did we immediately got an alert on our phone to let us know that an image was incoming.
- 6. Accept the alert and the image will transfer. You will find the image was filed in your Photos app on the iPhone.

#### **Transfer documents to iPhone via AirDrop**

AirDrop doesn't have to stop with transferring images. It is potentially a useful way of dropping documents onto your iPhone as you leave the office. We shared a Pages document to our iPhone and it automatically opened up in Pages when it had downloaded.

We shared a Word doc from our Mac to our iPhone but it was declined (perhaps because we don't have an app that can view it).

We also tried to transfer a Text Edit document - and saw a message suggesting we could download an app from the App Store, along with a preview of the item. When we selected Get App it sent us to a page of results in the App Store including Adobe Reader and some other PDF readers, along with some rather random suggestions such as Fast Player (a video player), we downloaded WPS Office since it seemed to be the app most likely. The next time we transferred that document it opened in the WPS Office app (which includes a handy editing mode).

Our main criticism is that files tended to take a very long time for the file to transfer. That and the fact that it only worked half the time.

You might find that dragging documents into iCloud Drive is more useful, and quicker, but you need to be connected to the internet, and logged into iCloud.

#### **How to AirDrop from iPhone to Mac**

This is where most people have a problem. To set up the share from an iPhone to a Mac do the following:

- 1) Turn on AirDrop on your iPhone. Swipe up on Control Centre, tap on AirDrop and choose Contacts Only or Everyone (as before we recommend Everyone to increase your chances of it working).
- 2) Make sure that you have an AirDrop Finder window open on your Mac.
- 3) Find the image you wish to sent to the Mac, click the Share icon (a square with an arrow pointing out of it).
- 4) You will hopefully see the Mac you wish to share with on the next screen. Give it a few minutes ... the icon for your Mac and the transfer should start. You will see Waiting, then Sending, and eventually the blue line will draw around the icon for your iPhone.

5) The blue line will then circle the icon for your iPhone in the Mac Finder. When the transfer is complete it will appear in your downloads folder.

#### **AirDrop for Mac - Mac Requirements**

- MacBook Pro (Late 2008 or newer)\*
- MacBook Air (Late 2010 or newer)
- MacBook (Late 2008 or newer)\*
- iMac (Early 2009 or newer)
- Mac Mini (Mid 2010 or newer)
- Mac Pro (Early 2009 with AirPort Extreme card, or Mid 2010)

Note that two fairly common Macs: The MacBook Pro (17-Inch Late 2008) and the white MacBook (Late 2008) do not support AirDrop.

#### **AirDrop between a new Mac and an old Mac**

We tested this by transferring a file AirDrop between our 2012 MacBook Pro and a 2011 MacPro. We followed Apple's advice for finding an older Mac, after ensuring that WiFi is enabled on both computers:

- 1. On the new Mac, click "Don't see who you're looking for" in the AirDrop window
- 2. Select the option to "Search for an Older Mac."
- 3. On the old Mac, open a new Finder window and click AirDrop in the sidebar.If it isn't visible there, select AirDrop from the Go menu.
- 4. You should see the Mac you are trying to share with in the AirDrop window. Just drag the file you wish to share onto it.

#### **AirDrop between new Macs**

**Again,** ensure that WiFi is enabled on both computers:

- 1. On each computer open the AirDrop Finder window click on Go > AirDrop from the Finder or open a new Finder Window (Command + N) and click on AirDrop in the Sidebar. A new Finder window opens and at the bottom is an icon representing your computer. Other (labelled) icons will appear for any connected computers.
- 2. To send files (or folders) from one Mac to another drag them from the Finder directly to the other Mac inside the AirDrop folder. A pop-up appears asks Do You Want To Send to their computer. Click Send to share the file or folder.
- 3. On the recipient's Mac a pop-up appears to inform them that a file is being shared. Click on Save to copy the file(s) to the Downloads folder (or click on Decline). There is also a Save and Open option to transfer the file and open it immediately.

## **Take Control eBook**

*Adam & Tonya Engst*

#### **iOS 8: A Take Control Crash Course**

Our new 120-page *iOS 8: A Take Control Crash Course* by Josh Centers, is now available for \$10.50 after the 30% MUG discount. You can read more about it on our site, but it's all about iOS 8, it's from Take Control and it's a Crash Course. That pretty much sums it up.

*iOS 8: A Take Control Crash Course* puts you in control of iOS 8 quickly with:

\* An overview of what's new in iOS 8 with tips and steps for using all the new features, all in one place and completely up to date with iOS 8.1.

\* Directions for older iOS features that you may not have fully explored, like managing notifications, setting up Siri voice control, and making folders.

\* Practical advice for managing your iOS device's battery life and cellular data usage.

\* Help with providing iOS 8 tech support to others. Because this ebook is a Take Control Crash Course, you can easily share any chapter with friends, family, or colleagues who need the information.

To learn more about what's in the book, read the table of contents, or download a PDF sample to check out the new layout, visit:

#### **<http://www.takecontrolbooks.com/ios-8-crash-course>**

Thank you for your support of the Take Control series!

cheers...

*Adam & Tonya Engst,* 

Take Control publishers

P.S. Check out some of our other recently released ebooks, all at 30% off:

- Yosemite: A Take Control Crash Course
- Digital Sharing for Apple Users: A Take Control Crash Course
- Take Control of Upgrading to Yosemite
- Take Control of LaunchBar

*Please contact Peter for the member's coupon for30% discount*

### **Around, About**

#### **Yosemite System Preferences**

If you are wanting a quick refresher about System Preferences and controlling or customising many aspects of how your computer can be adjusted to suit your style, have a look at this "summary" from Macworld UK<sup>.</sup>

#### **[http://www.macworld.co.uk/how-to/mac-software/system](http://www.macworld.co.uk/how-to/mac-software/system-preferences-tips-mac-osx-yosemite-3515967/)[preferences-tips-mac-osx-yosemite-3515967/](http://www.macworld.co.uk/how-to/mac-software/system-preferences-tips-mac-osx-yosemite-3515967/)**

The link is a bit of a mouthful, but if you are reading our online edition of **Apple***byte*, you can just click to activate a window in your browser.

#### **iPad Air 2**

This new iPad contained a bit of a surprise for those tech gurus who like to take things apart to see what makes them tick. The processor inside wasn't an A8 process like the iPhone 6, but a new beast, an A8X! Early benchmarks had been showing unexpectedly good results, and it is not due to the increased memory to 2GB. The change appears to be that the A8X processor isn't a dual-core processor - but a tri-core design. Apple tends to be conservative in the number of distinct cores it adds to its chips, for a simple reason: power management. The more cores you have, the more power they tend to slurp up. Designing a tablet or smartphone is a balancing act between speed and battery life. Given the choice, Apple would rather use faster RAM than more RAM, 64-bit dual-core devices instead of 32-bit quad-core devices.

With the iPad Air 2, Apple obviously figured out the balance. Not only does it have the same 10-hour battery life the iPad has always had, but it boasts 2GB of RAM and a 1.5GHz tri-core processor.

And what does that mean practically? It means the iPad Air 2 is not only the fastest tablet in the world, smoking even Nvidia's Tegra K1 Shield Tablet. It's also over 60% faster than even the iPhone 6.

But the surprises don't stop there. Further detective work has revealed that the A8X not only contains a tri-core CPU, but also a dual GPU - the graphic specialist processor that in some ways is even faster than the CPU. This is a significant breakthrough in integrating the CPUs and GPUs on a single silicon die - a single chip, and it indicates that Apple could be even more aggressive in its designs in the future. The iPad Air has enough raw grunt to do thing that we haven't thought of yet.

#### **Are you using the real iCloud site?**

With the threats of organized network attacks using insecure certificates to obtain user information, Apple has taken steps for you to check that you are connected to the real iCloud, and not to a fake look-a-like that is harvesting your information (and photos)!

#### page 20 **Applebyte**

Apple has put together a useful visual guide to help. When you're connected to the real iCloud in Safari, you should see a green lock in the toolbar. Click it; it should say

#### '**Safari is using an encrypted connection to http://www.icloud.com.**'

#### **Pixelmator**

The popular Photoshop alternative on the Mac, Pixelmator has just released version 3.3, the 'Limestone' edition for Mac OS X Yosemite. The upgrade features complete OS X Yosemite feature and technology support and embraces new Continuity features as well as iCloud Drive and iMac with Retina 5K support. Support for OS X Extensions offers an advanced-technology Repair Tool in apps like Mail or TextEdit. A version of Pixelmator for the iPad has also recently been released.

#### **Mac is Number Two**

After years playing third-fiddle to the iPhone and the iPad, a 21% jump in unit sales has enabled the Mac range to become Apple's secondbiggest product range, just behind the iPhone. Demand for Macs rose amid falling sales of Windows PCs, giving Apple more than 6% of the global PC market, according to the research firm IDC. That percentage is Apple's highest market share since 1995… The Mac gained market share in 33 of the last 34 quarters, lifting its share from 2.1% in 2006.

#### **Apple Pay**

Apple Pay seems to be creating ripples throughout the marketplace. Just 3 days after its availability, CEO Tim Cook said that the mobile payment system had over 1 million activations, and it had already become more widely used than any competing payment system. Just a week after its availability.

No-one seems sure when Apple began working on the Apple Pay project. Undoubtedly it has been floating around for years. Two key patent applications occurred in mid-2012, so clearly Apple was thinking very seriously on this since at least a year earlier, which is about the time that Google Wallet was coming out. But rather than rush off to be the first with an NFC payments solution, Apple chose to wait for all the pieces to come into alignment before proceeding.

Google has quietly announced that it's sunsetting Google Wallet for digital goods. Developers using the API have until March 2, 2015 to stop using it, at which time payments will fail to process and recurring payments that are set up will stop processing. It is not quite clear what this will mean, as the change doesn't affect Google Wallet's checkout process for buying goods online using the 'buy with Google' button found on many websites.

Also, no word of when we will see Apple Pay in New Zealand - I wonder whether it will be before or after I get around to getting myself an iPhone?

#### **Apple Market Capitalization**

With a raising share price, the total value of the shares just keeps going higher and higher. People are now trying to visualise just what that large number means. Some recent attempts create interesting reading:

- Apple, with a \$668 billion market cap, is bigger than all euro zone banks combined.
- Apple is nearly bigger than the entire market cap of both the Latin American and EMEA (Europe, Middle East and Africa) MSCI indexes.
- Apple is worth more than "three times the total dollar value of beer consumed each year in the U.S.

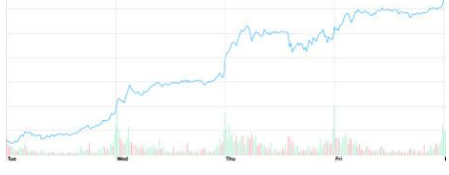

If you owned Apple Inc. (AAPL), and sold it, you

could purchase the entire stock market of Russia, and still have enough change to buy every Russian an iPhone 6 Plus.

#### **iPod Classic**

The iPod Classic has been around since ... well for ages, but now, no more. Tim Cook reports: "Despite being introduced in 2001, the original iPod retained a loyal customer base thanks to its large storage size. The largest size was 160GB, far higher than the 64GB that the iPod Touch can hold."

im went on to say that the only problem was that the company simply couldn't get the parts to build it - "not anywhere on earth".(I suspect the culprit was the micro hard disk drive - no-one makes it any more.)

R.I.P. venerable Click Wheel.

#### **American Elections:**

The Election coverage on CNN was sponsored by Microsoft and the "Surface Pro 3 Tablet" - so that is what was visible on the screen - unless you looked closely! (Sort of like the NFL referring to the sponsored Surface Pro as "iPad-like tools"!)

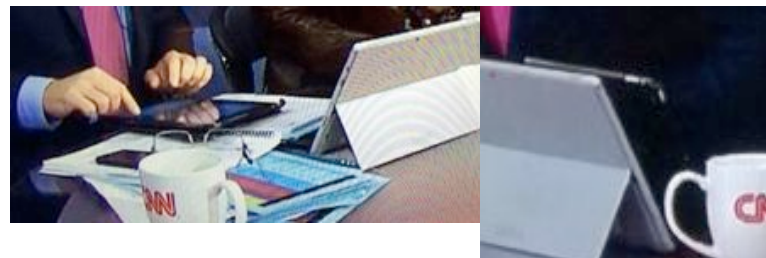

Have a Merry Christmas, and we look forward to seeing you back with some great tales in January.

 *Peter*

#### page 22 **Applebyte**

# **Submitting your article**

Electronic submissions are preferred (to save wear and tear on my fingers). Just choose whatever format suits and send it to:

#### **[editor@appleusers.co.nz](mailto:editor@appleusers.co.nz)**

One page is roughly 450 words. Most article are less than 4 pages, but longer articles may be accepted if of particular interest or relevance. Please ask in advance if you are planning a longer article.

Please write clearly; short sentences are recommended to help you do this. Use a spell-checker. If you are quoting some other article, please include an acknowledgment of your source.

Pictures can help explain your article, so by all means include one (or more) if appropriate. The format is not important - jpeg, tiff and gif are all fine, but try to provide a high quality image (300 dpi) if possible.

For screen shots, you can use the build-in Apple functions Apple-Shift-3 or Apple-Shift-4, or a utility such as Snapz Pro, available from:

**<http://www.macdownload.com>.**

# **Next Deadline: 12 January 2015**

# **SeniorNet Mac**

**Computer Training Lessons**: Two-hour sessions, once a week for four weeks. Course notes are provided. Classes are small with a maximum of six students and two tutors per lesson.

**Social Events**: Held on the fourth Tuesday of the month.

**Newsletter:** Supplied every two months.

We are now located at: 190 Worcester Str, Christchurch.

Contact: If you would like to join SeniorNet Mac and are in the 55-plus age group, please contact Allan Rutherford at (03) 352-4950, or email:

#### **[ajmr@xtra.co.nz](mailto:ajmr@xtra.co.nz)**,

or else leave a message on the club's answerphone at (03) 365 2003.

### **About the user group**

### **Aims**

*The Apple User Group of Canterbury Incorporated (AUGC) is a non-profit organisation which exists for the purpose of exchanging ideas and expertise about the use of Apple computers, the Macintosh operating systems, and related hardware and software.*

# **Meeting venue**

Meetings are held on the last Wednesday of each month (except December) beginning at 7:30pm. This month we are meeting at:

#### **St. Alban's Commumity Centre**, **1047 Colombo Street**.

Parking available at rear of building.

Drinks and snacks are available while we all calm down after the excitement of the meeting.

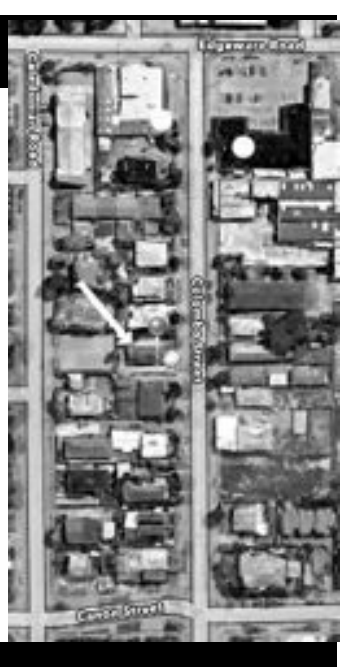

# **Group contacts**

#### Website **<http://www.appleusers.co.nz>**

#### Mailing Lists **Peter Fitchett** (3) 960 8189 [listadmin@appleusers.co.nz](mailto:editor@appleusers.co.nz)

The HELP email list is open to all Mac users who wish to give or receive assistance. See our website for instruction on how to subscribe/unsubscribe.

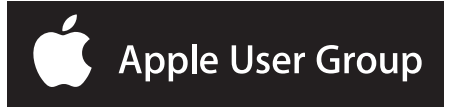